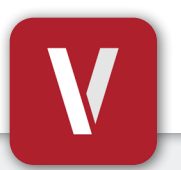

# **VIZpin Smart Guía de Usuario**

**Su teléfono es su llave**

### **Descargar e Instalar**

Escanee el código a continuación o visite Google Play Store o iOS App Store en su teléfono y busque "**VIZpin Smart**" e instálelo.

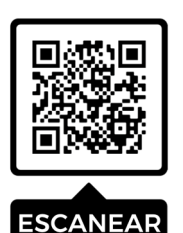

### **Registrarse**

- **1**. Abra la aplicación **VIZpin Smart**.
- **2**. Toque "**Permitir**" para las solicitudes de permiso cuando se le solicite.
- **3**. Toque "**Registrarse**".
- **4**. Complete todos los campos de registro y haga clic en "**Registrarse**".
- **5**. Recibirá un mensaje de texto con un código de seguridad.
- **6**. Ingrese el código de seguridad en la aplicación VIZpin Smart y toque "**Confirmar**."
- **7**. Ingrese la **ID de Ubicación 000-000** e ingrese el número de su unidad u otra información de identificación en **Notas** y luego toque "**Solicitar Acceso**".

### **Iniciar sesión**

- **1**. Ingrese el número de teléfono y la contraseña que utilizó durante el registro.
- **2.** Seleccione la casilla de verificación "**Recordarme**" para acceder rápidamente en el futuro.
- **3.** Toque "**Iniciar sesión**".

## **Comuníquese con el Gerente de su Edificio si tiene alguna pregunta**

### **¿Teléfono nuevo u olvidó su contraseña?**

 $\mathbf{a}$ 

್

**Boat Ramp Tennis Court** ৰ্ণ

 $\bigcirc^{\wedge}$  Front Door  $\overline{[\circ]}^k$  Pool Gate

- **1**. En la pantalla de inicio de sesión de VIZpin Smart, toque "Olvidé mi Contraseña"
- **2**. Recibirá un mensaje de texto que contiene un código de seguridad.
- **3**. Ingrese el código de seguridad en la aplicación VIZpin Smart y confirme.
- **4**. Ingrese su nueva contraseña y confirme.
- **5**. Toque "Cambiar Contraseña" e inicie sesión con su nueva contraseña.

### **Solución de problemas generales**

Haga clic en el ícono  $\Omega$  en la parte superior derecha para acceder a nuestra base de conocimientos o puede probar estas soluciones comunes primero:

- Verifique que el Bluetooth y los Permisos de Ubicación estén habilitados para la aplicación VIZpin Smart en la configuración de su teléfono
- Actualice la aplicación VIZpin Smart deslizando hacia abajo en la pantalla principal
- Apague el Bluetooth y vuelva a encenderlo
- Fuerce el cierre de la aplicación VIZpin Smart y luego vuelva a abrirla

*Control de acceso basado en la nube mediante teléfono inteligente* **VIZpin.com**

# **Uso de sus llaves inteligentes**

### **1. Desbloquear una puerta**

Una vez que el Gerente del Edificio le haya concedido acceso, deslice hacia abajo para actualizar su aplicación y recuperar sus llaves inteligentes (se requieren datos móviles o conexión WiFi). Toque el botón verde "Abrir" cuando esté dentro del alcance de Bluetooth para desbloquear la puerta.

### **2. Filtros de llave inteligente**

### **Favoritas**

Vea solo sus llaves inteligentes favoritas (las que usa más) tocando el ícono  $\Omega$  en la parte superior derecha de la aplicación. Para agregar una llave inteligente a sus favoritas, toque el enlace "**+ Info**" debajo del nombre de la llave inteligente, luego toque el ícono  $\Omega$  en la página de información.

### **Ordenar por más cercano**

Ordene sus llaves inteligentes según la que esté más cerca de usted tocando el ícono  $\mathbf \Theta$  en la parte superior derecha de la aplicación.

### **3. Página de información de llave inteligente**

Puede ver información adicional sobre cada una de sus llaves inteligentes tocando el enlace "**+ Info**" debajo del nombre de la llave inteligente. Se le mostrará el nombre de la puerta o portón y el nombre de la propiedad, el nivel de la batería y la versión del firmware (cuando corresponda), el estado de la llave inteligente, la dirección de la propiedad y la información de contacto, y la fecha de vencimiento de su llave inteligente.

### **4. Página de configuración de la aplicación**

Puede abrir la página de configuración tocando el ícono  $\bullet$  en la parte superior izquierda de la aplicación. En esta página puede solicitar acceso a ubicaciones adicionales, ajustar su configuración, agregar complementos o eliminar su cuenta.

La configuración de **notificaciones** le notificará cuando esté dentro del alcance de una puerta o portón al que tenga acceso.

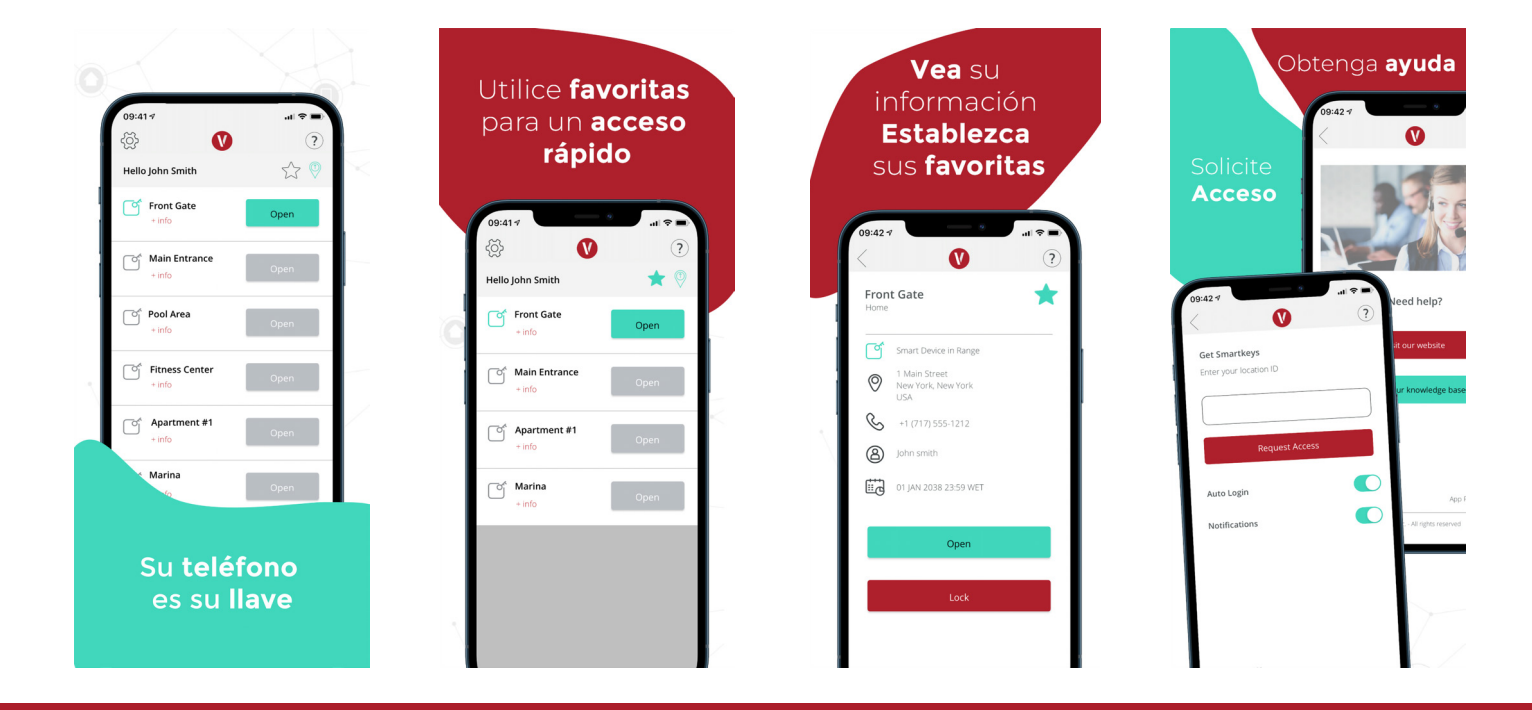

*Control de acceso basado en la nube mediante teléfono inteligente* **VIZpin.com**

**Regístrese para recibir consejos adicionales y anuncios importantes** 

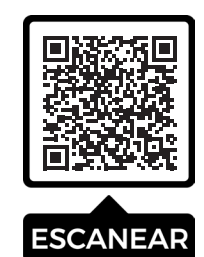